# SIED<br>Campusvirtual

# **UNR**

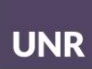

# Guía de uso del Repositorio de objetos educativos accesibles UNR

**[Loguearse en Comunidades y entrar al Repositorio](https://docs.google.com/document/d/17DzOeGK-yrJm0NLbvazCY8e7axgGbffOAaezQQDr6JE/edit#heading=h.viiyre5lzk5i)**

**[Posibilidad 1: Ingresar en Comunidades y buscar el Repositorio](https://docs.google.com/document/d/17DzOeGK-yrJm0NLbvazCY8e7axgGbffOAaezQQDr6JE/edit#heading=h.h8wp1i1n74pz)  [accesible dentro de los cursos propios](https://docs.google.com/document/d/17DzOeGK-yrJm0NLbvazCY8e7axgGbffOAaezQQDr6JE/edit#heading=h.h8wp1i1n74pz)**

**[Posibilidad 2: Ingresar al Repositorio desde el enlace directo](https://docs.google.com/document/d/17DzOeGK-yrJm0NLbvazCY8e7axgGbffOAaezQQDr6JE/edit#heading=h.mua8w4mv0vui)**

**[Acciones en el Repositorio accesible.](https://docs.google.com/document/d/17DzOeGK-yrJm0NLbvazCY8e7axgGbffOAaezQQDr6JE/edit#heading=h.zaigmgv2lpaf)**

**[¿Cómo buscar el material?](https://docs.google.com/document/d/17DzOeGK-yrJm0NLbvazCY8e7axgGbffOAaezQQDr6JE/edit#heading=h.j6shu6os7o2b)**

**[¿Cómo se descargan los archivos?](https://docs.google.com/document/d/17DzOeGK-yrJm0NLbvazCY8e7axgGbffOAaezQQDr6JE/edit#heading=h.kwokz83db6l0)**

El Repositorio de objetos educativos accesibles se encuentra alojado en **Comunidades**: <https://comunidades.campusvirtualunr.edu.ar/> Enlace de acceso directo al Repositorio: <https://comunidades.campusvirtualunr.edu.ar/mod/data/view.php?id=50776>

Para ingresar al Repositorio de objetos educativos accesibles se requiere tener usuario y contraseña en la plataforma de Comunidades. A la vez, se debe estar previamente matriculado en el espacio del Repositorio.

# **Loguearse en Comunidades y entrar al Repositorio**

Para acceder a este espacio, se puede ingresar en la plataforma de Comunidades y luego buscar el espacio entre los propios cursos, o bien ingresar con el enlace de acceso directo: <https://comunidades.campusvirtualunr.edu.ar/mod/data/view.php?id=50776>

Posibilidad 1: Ingresar en Comunidades y buscar el Repositorio accesible dentro de los cursos propios

Ingresar a Comunidades: <https://comunidades.campusvirtualunr.edu.ar/>

1.Ir al inicio de la página. Para ello, utilizar el atajo de las teclas CTRL e INICIO presionadas de forma simultánea.

2.Luego, navegar con la tecla TAB hasta encontrar el enlace **Ingresar** (en general, se debe presionar 3 veces TAB).

3.Al encontrar y seleccionar el enlace **Ingresar,** dar ENTER. El navegador abrirá otra página, donde se debe colocar el usuario y la contraseña (página. login index:

<https://comunidades.campusvirtualunr.edu.ar/login/index.php>).

4.Ir al inicio de la página de **Ingreso** o **Login**, para lo cual es necesario presionar CTRL y la tecla INICIO de forma simultánea.

5.Con el atajo E, se encuentra el campo para completar el usuario.

6.Luego, con un TAB se encuentra el campo para completar la contraseña.

7.Finalmente, seleccionar ENTER para ingresar a la plataforma.

Otra opción para ingresar a Comunidades es:

Navegar con Tab y dirigirse al contenido principal. Luego, desplazarse por los campos y, por último, completar campos de usuario y contraseña.

Los datos de usuario y contraseña se pueden guardar. Se recomienda hacer esto solo en dispositivos personales. La operación se realiza mediante la selección con ENTER del enlace **Recordar nombre de usuaria/o y contraseña.**

Por otro lado, si se colocan datos erróneos en los campos de usuario y contraseña, el sistema indica el mensaje **Datos erróneos. Por favor, inténtelo otra vez**. Por lo tanto, es necesario volver a escribir usuario y contraseña. Sin cambiar de página, repetir los pasos 4, 5 y 6.

#### **En el caso de olvidar usuaria/o y/o contraseña:** ingresar al enlace o login que indica **¿Olvidó su nombre de usuario/a o contraseña?**

Un posible camino es navegar con la tecla TAB. El enlace se encuentra luego de saltar el contenido principal y pasar por los campos de usuario, contraseña, y de la casilla para seleccionar la opción **Recordar nombre de usuario/a y contraseña**.

Al presionar la tecla ENTER en el enlace **¿Olvidó su nombre de usuario/a o contraseña?**, se accede a una nueva página.

Allí, se sugiere buscar con E y completar uno de los dos campos: **Nombre de usuario/a** o **Dirección de correo electrónico**. Luego, seleccionar el botón **Buscar** y presionar ENTER.

Cuando se realizan todos los pasos y se ingresa en **Comunidades**, se accede al **Tablero**. El Tablero es un espacio personal que muestra información importante, como, por ejemplo, los cursos en los que se está inscripto, las próximas fechas de entregas de trabajos, los archivos personales, entre otras. El Repositorio se encuentra junto a todos los cursos que el/la usuario/a tenga en Comunidades.

Para buscar el espacio del Repositorio, iniciar desde el Inicio. Para ello, presionar las teclas CTRL e INICIO de manera simultánea.

Luego, con un TAB, se abre la opción de **Saltar al contenido principal**, tras lo cual se debe presionar la tecla ENTER.

A continuación, se dirige a la opción de omitir lista general de cursos. Luego, se debe bajar con Flecha, para llegar a leer la lista con 1, 2, 3 elementos, según la cantidad de cursos que el/la usuario/a tenga en Comunidades. Ir con Flecha abajo y leer los nombres de los cursos hasta encontrar el del Repositorio.

## **Posibilidad 2: Ingresar al Repositorio desde el enlace directo**

#### **Botón o enlace de acceso directo al Repositorio:**

<https://comunidades.campusvirtualunr.edu.ar/mod/data/view.php?id=50776>

Se ingresa mediante el enlace de acceso directo al Repositorio desde la página del Campus Virtual de la Universidad Nacional de Rosario ( [www.campusvirtualunr.edu.ar](http://www.campusvirtualunr.edu.ar/)).

Una opción es ingresar por enlace de acceso directo al Repositorio: <https://comunidades.campusvirtualunr.edu.ar/mod/data/view.php?id=50776>

Cuando se ingresa por el acceso directo, el sistema automáticamente lleva a la página **Ingresar** o **Login**. Una vez que se coloca el usuario y la contraseña según los pasos mencionados anteriormente, se ingresa, en este caso, directamente al Repositorio.

También se recibe en la casilla de correo un mail con el enlace de acceso directo al Repositorio cuando un/a estudiante es incorporado/a como integrante del Repositorio, junto a los datos de usuario de Comunidades: un nombre de usuario y contraseña.

Pasos a realizar para loguearse a través del enlace de acceso directo al Repositorio:

#### 1.Seguir el vínculo del siguiente enlace:

<https://comunidades.campusvirtualunr.edu.ar/mod/data/view.php?id=50776>

2.Acceder a la página donde se debe colocar el usuario y la contraseña.

3.Ir al inicio de la página de **Ingreso** o **Login**. Para ello, presionar CTRL y la tecla INICIO de forma simultánea.

4.Con el atajo E, se encuentra el campo para completar el usuario.

5.Luego, con un TAB, se encuentra el campo para completar la contraseña.

## **Acciones en el Repositorio accesible**

Una vez que se ingresa en el Repositorio:

#### *¿Cómo buscar el material?*

Presionar la tecla E para acceder al campo de búsqueda. Luego, escribir el nombre del título, autor o palabra clave del material que se busca. Seguidamente, navegar con la tecla TAB. Debe apretarse aproximadamente 4 veces, hasta encontrar el botón **Guardar ajustes**. Se activa presionando la tecla ENTER. A continuación, el sistema ofrece una lista de archivos relacionados con la búsqueda realizada. Indica los registros encontrados y la cantidad: por ejemplo, si se encuentran 100 artículos relacionados con el filtro aplicado, el sistema indica 100/sobre cantidad de archivos cargados en ese momento en el Repositorio.

Para navegar entre los resultados de la búsqueda, se sugiere, como punto de partida, ir al inicio, para lo cual deben presionarse de manera simultánea las teclas CTRL e INICIO. Luego, con la tecla TAB se puede acceder a la opción de saltar al contenido principal.

Luego, navegar con B y Flecha abajo hasta pasar la lista numérica de páginas de contenidos.

Llegado a la lista de elementos, se propone la exploración con la tecla TAB.

Se accederá a dos lecturas por cada elemento de la lista:

**Primera lectura:** el primer TAB lee el nombre del archivo, que posee la siguiente estructura: Apellido de autor-título.extensión de archivo.

La extensión de archivo da indicios sobre qué tipo es, tales como .doc (documento de texto), .pdf (archivo PDF), etcétera. Luego de la lectura del nombre y extensión del archivo, si se presiona ENTER se descargará.

**Segunda lectura:** si se continúa navegando con un segundo TAB, se llega a la lectura de un enlace con que se lee como **Más**. Al presionar ENTER en ese enlace, se accede a la descripción extensa (metadatos) del elemento anterior.

En todos los ítems de la lista se presenta el archivo con su nombre y la posibilidad de descargarlo si se presiona ENTER luego de la lectura, seguidos del enlace **Más**, que amplía la información del elemento anterior.

### *¿Cómo se descargan los archivos?*

Desde los resultados de la búsqueda en la sección **Ver lista**: para descargar el archivo se debe seleccionar ENTER luego de la lectura de **Archivo(descargar)** y del nombre del archivo.extensión, por ejemplo: Platón-El baquete.doc.

Desde la sección **Ver individual**: los archivos se descargan luego de la lectura del nombre del archivo.extensión, por ejemplo: Platón-El baquete.doc.